# **Manage Documents and Notes**

Home > EMSupply > EMSupply Inventory > Manage Documents and Notes

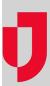

You can upload documents, such as equipment manuals and purchase orders, and add notes to a line item to help people use the inventory correctly.

Note: The maximum file size is 10MB.

Documents and notes are managed through the line item, in the Documents/Notes drawer. If needed, you can upload multiple documents at the same time. To do this, hold down the **SHIFT** key as you click multiple adjacent documents or hold down the **CTRL** key as you click multiple nonadjacent documents. Uploaded documents appear in a list.

#### To add a document

- 1. On the Inventory tab, click Manage Inventory. The Manage Inventory page opens.
- 2. Click change location. The domain hierarchy window opens.
- 3. Locate and select the sub location.
- 4. Locate and click the item or kit you want to update. The item's page opens.
- 5. Click the **Documents/Notes** drawer.
- 6. Click Add.
- 7. Click Select files. Your browser's Open window opens.
- 8. Navigate to and click the documents and notes you want to upload.
- Click Open. The window closes and the name of the document appears in the drawer.
  Tip: If you selected the wrong document, click Clear to remove it.
- 10. Click **Upload**. The name of the document appears in the list.

### To add a note

- 1. On the Inventory tab, click Manage Inventory. The Manage Inventory page opens.
- 2. Click change location. The domain hierarchy window opens.
- Locate and select the sub location.
- 4. Locate and click the item or kit you want to update. The item's page opens.
- 5. Click the **Documents/Notes** drawer.
- 6. In the **Notes** area, enter your note or comment.
- 7. Click Save.

## To remove a document

- 1. On the Inventory tab, click Manage Inventory. The Manage Inventory page opens.
- 2. Click change location. The domain hierarchy window opens.
- 3. Locate and select the sub location.
- 4. Locate and click the item or kit you want to update. The item's page opens.
- 5. Click the Documents/Notes
- 6. In the list of documents, locate the appropriate document and, on that row, select the check box in Remove
- 7. Click Remove.

#### To remove a note

- 1. On the Inventory tab, click Manage Inventory. The Manage Inventory page opens.
- 2. Click change location. The domain hierarchy window opens.
- 3. Locate and select the sub location.
- 4. Locate and click the item or kit you want to update. The item's page opens.
- 5. Click the **Documents/Notes**
- 6. In the **Notes** window, update or delete your note.
- 7. Click Save.